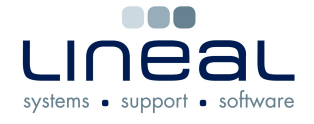

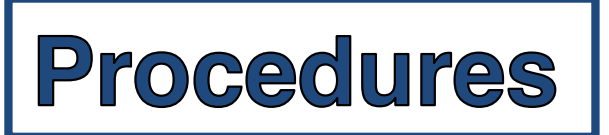

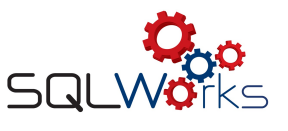

## **How to Email or Print a Remittance Advice**

## **Procedure**

- 1. To email a Remittance Advice SQLWorks, go to the "Purchase Ledger" in the "Accounts" tab on the side navigation bar.
- 2. Select the company from the list.
- 3. Click on the transactions tab on the middle tool bar.
- 4. Right click on the payment that you would like to email and click on "eMail Remittance".

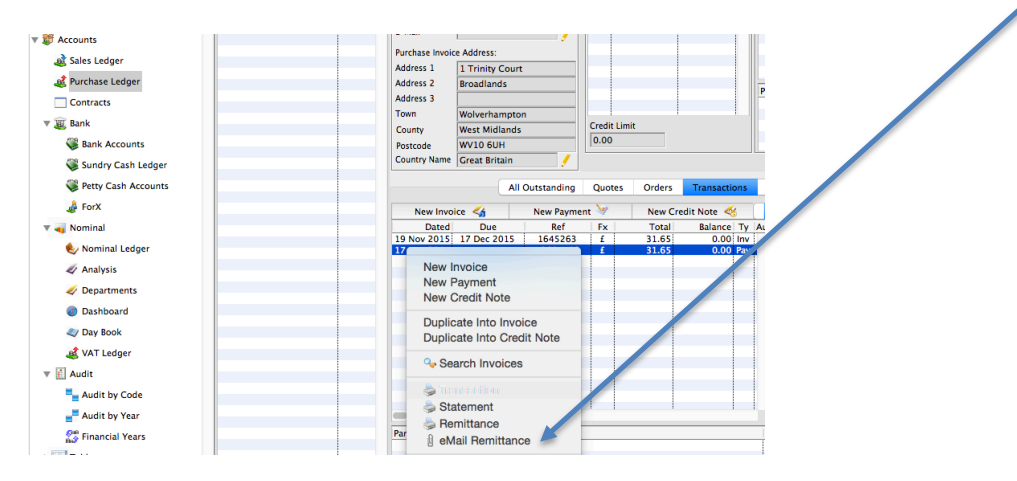

- 5. In the "To" box, type in the email address of the person or people who you would like to send the email to or select them from the Contacts list.
- 6. You can amend the Subject which will be automatically filled in by SQLWorks.
- 7. Type in the text for the email in the box below.
- 8. Click "Send & Close" to send the email.

## **Printing a remittance advice**

- **1.** To print a payment, right click on the payment on the "Purchase Ledger".
- **2.** Click on "Print Remittance".
- **3.** Click on how you would like to print the payment, or save as a PDF to display it on the screen and click on OK.

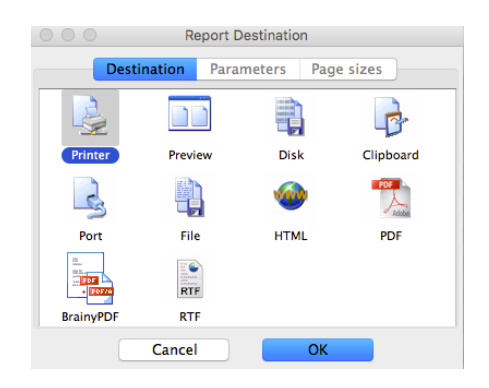